## DELTA – Střední škola informatiky a ekonomie, Základní škola a Mateřská škola, s.r.o.

Ke Kamenci 151, PARDUBICE

# MATURITNÍ PROJEKT

**Deltex** 

Třída: 4. B

Školní rok: 2016/2017

Příjmení, jméno: Vladyka Bohuslav

Studijní obor: Informační Technologie

Prohlašuji, že jsem maturitní projekt vypracoval samostatně, výhradně s použitím uvedené literatury. Všechny zdroje, prameny a literatura, které byly při zpracování použity, nebo z nich bylo čerpáno, řádně cituji s uvedením úplného odkazu na náležitý zdroj.

V Pardubicích dne 31. 3. 2017 ..................................

(Vlastnoruční podpis)

Tímto bych rád poděkoval svému vedoucímu práce Mgr. Petru Zerzánovi za vedení, věnovaný čas, odborné konzultace a za poskytnuté informace. Dále bych chtěl poděkovat všem, co mi pomohli s korekcí a testováním dokumentu online.

## Resumé

Cílem maturitního projektu je nová podoba (design) grafického zpracování do originální formy v podobě designu facebooku. Články nejsou náplní projektu. Bude se jednat o grafické zpracování v produktech Adobe, zejména Adobe Illustrator, InDesign. Zároveň bude zpracován do formy Joomag a to i jako příprava pro zveřejnění pro další čísla časopisů. Výstupem bude i tvorba templatu pro další použití při tvorbě dalšího čísla časopisu. Teoretický východiska budou porovnána z praktickými zkušenostmi. Rozsahem práce bude Redesign Deltexu ze září 2016, který bude zpracován do InDesignu (příprava pro tisk a následný tisk) a zároveň překlopen do Joomagu, jako veřejná platforma šíření časopisu, která bude zveřejněna do termínu obhajoby. Výsledný template může být použit pro další čísla časopisu.

**Klíčová slova:** Časopis, Redesign, Tvorba časopisu, Vektorová grafika, Rastrová grafika, Grafika, Online Publikace, Vrstvy, Tiskovina

The goal of my graduation project is a new view (design) graphical processing to acheive an original form in Facebook view design. Articles are not part of the project. It deals with graphical processing in Adobe software, especially Adobe Illustrator, InDesign and others. It is processed to Joomag like preparation for publishing of next year magazines. The output is a creation of a template for next usage of creating the next year magazine. The range of work is redesigning Deltex from September 2016 which is processed to the InDesign (preparation of printing) and converted to Joomag like public platform publishing magazine which is posted till the date of thesis defence. Final template could be used for next year magazines.

**Key words:** Magazine, Redesign, Creating magazine, Vector graphics, Bitmap graphics, Graphics, Online Publication, Layers, Printed matter

### 1 Obsah

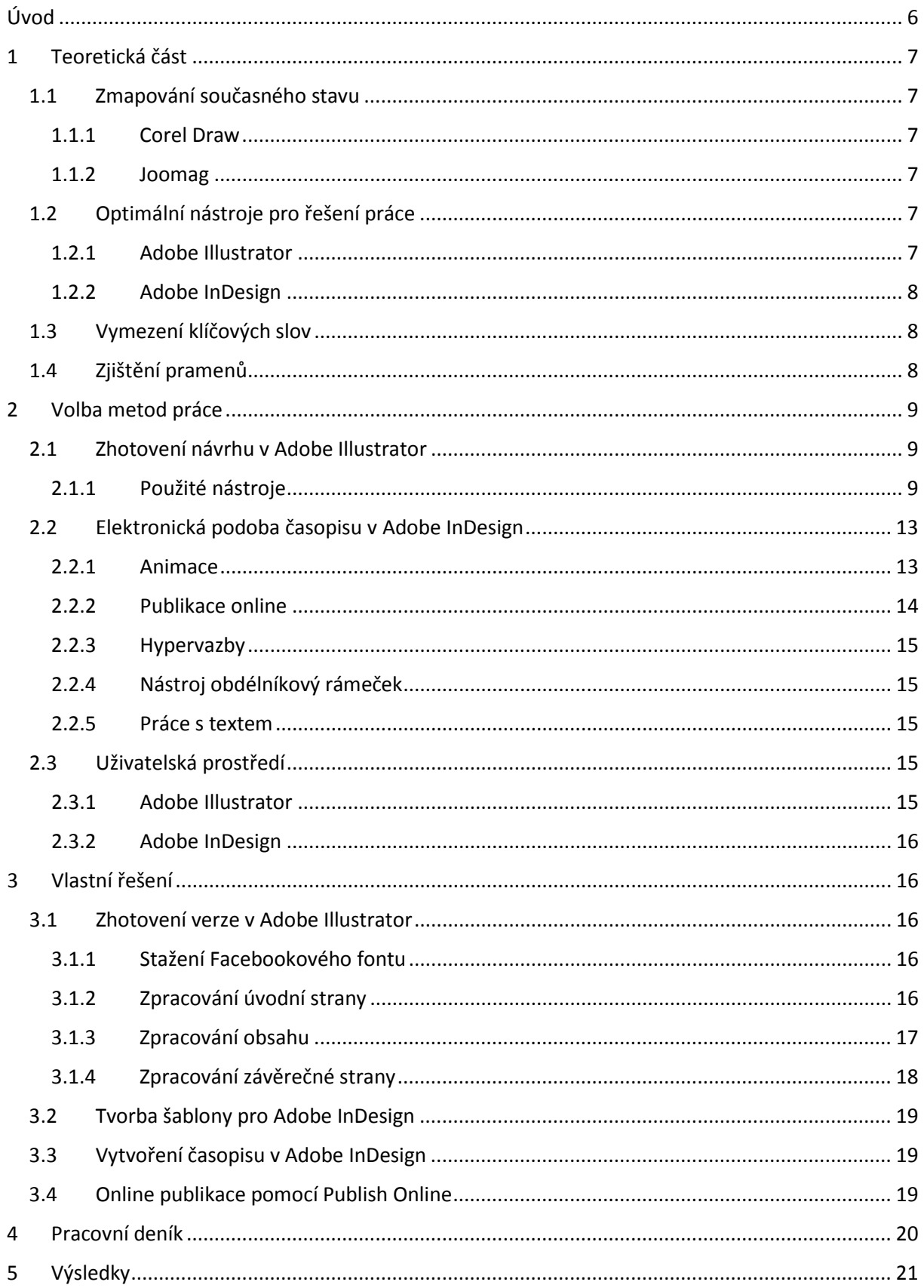

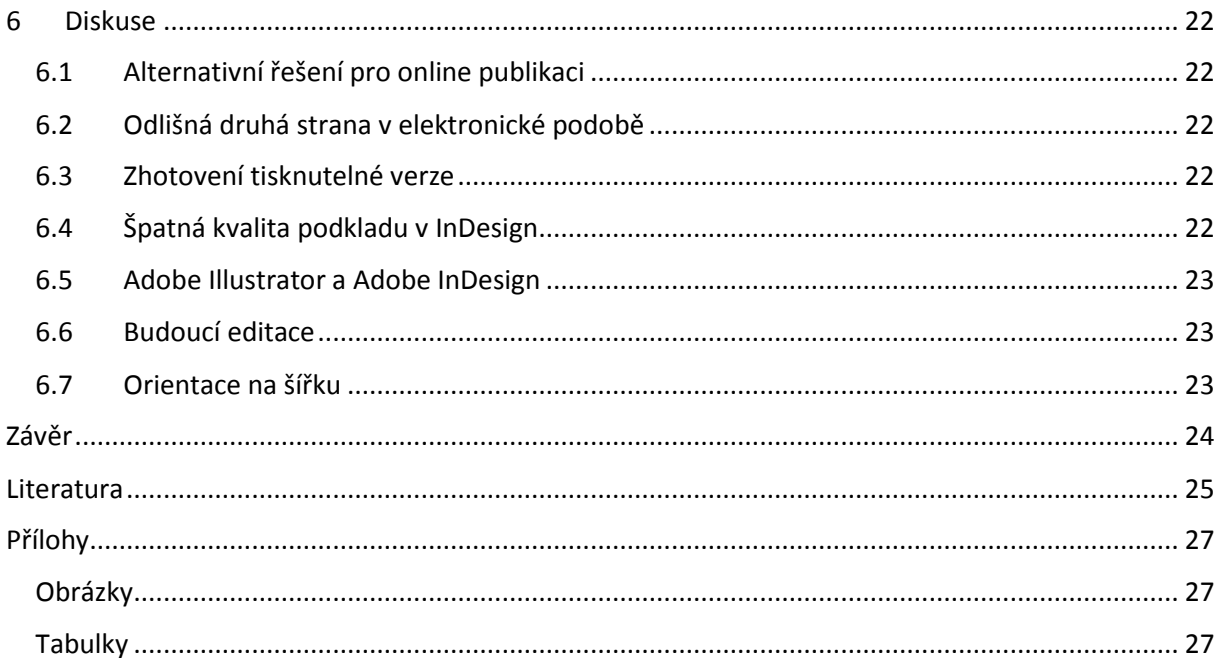

## <span id="page-6-0"></span>**Úvod**

Cílem maturitního projektu, který jsem si zvolil, je změna dosavadního vzhledu časopisu Deltex. Chtěl jsem se se co nejvíce přiblížit vzhledu Facebooku. Realizací tohoto projektu jsou zejména produkty od Adobe, které slouží pro tvorbu samotné šablony a formátu pro tisk. Dále je projekt zpracován do interaktivní podoby s hypertextovými odkazy, která je dostupná online. Vymýšlení obsahu článků není náplní projektu.

**Úkoly:** 

- Šablona v Adobe Illutratoru kompletní tvorba designu do formátu AI
- Tisk časopisu příprava a tisk časopisu
- Překlopení do InDesignu převedení souboru AI do formátu INDD
- Online časopis zpracování do interaktivní podoby

Důvodem zvolení projektu je získání více zkušeností a dovedností v oblasti počítačová grafika. Dále bych se chtěl dozvědět něco nového ve stejnojmenném oboru a zabývat se konkrétní problematikou, která vzniká v publikační tiskové sféře.

Vycházím z myšlenky, která vznikla z prezentační výstavy středních škol v Havlíčkově Brodě. Zde jsem obdržel propagační časopis havlíčkobrodského gymnázia ve formě iPhonu. Vzhled se mi velice líbil a ten mě inspiroval k předělání formy samotného Deltexu. Bylo několik možností vzhledu a to například: časopis ve formě notebooku nebo webové stránky. Rozhodnutí bylo zřejmé ihned, jelikož Facebook dovoluje mnoho možností, kterými se může nový vzhled odvíjet.

Inovativní vzhled propagačního materiálu by měl pomoct budoucímu uchazeči s výběrem střední školy, neboť každý budoucí uchazeč je aktivní na sociálních sítích a má založený jeden účet na Facebooku. Takový uchazeč se bude v prostředí Facebooku cítit komfortně.

Práce je rozdělena do několika částí. První částí je teoretická část, ve které se zmiňuji o jednotlivých softwarech a jednotlivých funkcích použitého softwaru. Teoretická část se odvíjí ze sesbíraných odkazů, výukové knížky InDesign, Illustrator a nasbíraných zkušeností z hodin výpočetní techniky zejména typografická pravidla. Další část je praktická část, zde bych se chtěl zmínit o průběhu práce. Dále je tu diskuze, ve které se budu zabývat problematikou, která nastala během tvoření projektu. V závěru proběhne rekapitulace, co bylo úspěchem projektu a kde vznikaly případné problémy. V přílohách budou veškeré dokumenty a výsledné soubory.

## <span id="page-7-0"></span>**1 Teoretická část**

### <span id="page-7-1"></span>1.1 Zmapování současného stavu

V současné podobě je časopis Deltex vytvářen vektorovým editorem, kterým je Corel Draw. Online verze je zpracována do Joomagu.

### <span id="page-7-2"></span>1.1.1 Corel Draw

Profesionální grafický editor, který zpracovává vektorovou grafiku. Corel Draw nabízí spoustu efektů, nástrojů a funkcí. Tento program se objevuje v grafických studiích, tiskárnách a podobných podnicích. Je možné vytvářet design pro webové stránky, vizitky, reklamní předměty, letáky apod. [\[1\]](#page-25-1)

### <span id="page-7-3"></span>1.1.2 Joomag

Online bezplatný nástroj, který umožňuje vytvářet online interaktivní obsah, například elektronické magazíny, knihy, fotoalba nebo brožury. [\[3\]](#page-25-2)

### <span id="page-7-4"></span>1.2 Optimální nástroje pro řešení práce

### <span id="page-7-5"></span>1.2.1 Adobe Illustrator

Vektorový grafický editor od společnosti Adobe Systems. Vyvíjen od roku 1986. Původní verze byla vyvinuta pro Macintosh. Aktuální verze je CC, která je dvacátou první generací v linii produktu. Nejnovější verze nabízí obnovení souboru v případě výpadku, Creative Cloud knihovny, zvětšení na 64 000%, živé tvary, responzivní export do formátu SVG, obrazy ve štětcích, synchronizace nastavení, panely vlastních nástrojů a přepracovný nástroj tužka.

Nástroj je hojně využíván pro tvorbu vektorové grafiky. Adobe Illustrator je kompatibilní s Inkcsape, který podporuje formáty Illustratoru AI. Formát AI je výstupním formátem Adobe Illustratoru. [\[5\]\[7\]](#page-25-3)[\[8\]\[9\]](#page-25-4)

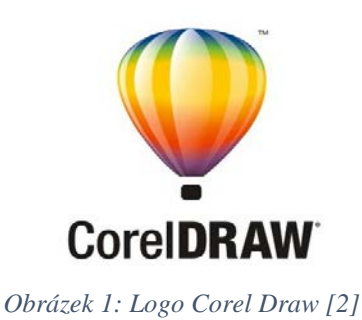

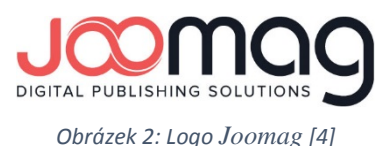

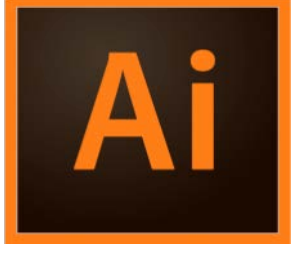

*Obrázek 3: Logo Adobe Illustrator [\[6\]](#page-25-7)*

### <span id="page-8-0"></span>1.2.2 Adobe InDesign

Program, který je určený pro sazbu (DTP). Vyvíjen od roku 1999, kdy se stal i přímou konkurencí QuarkXPRessu. Na počátku těžce získával nové uživatele. V roce 2002 se stal prvním DTP softwarem vydávaným pro Mac OS X. Od verze CS je prodáván společně s produkty Adobe. InDesign dokáže exportovat a pracovat s dokumenty formátu PDF. Je plně kompatibilní s kódováním Unicode pro zpracování textu, podpora OpenType fontů. [\[10\]](#page-25-8)

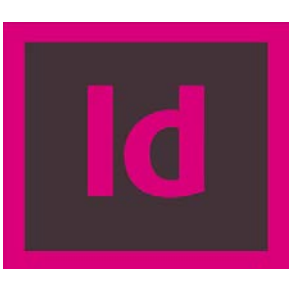

*Obrázek 4: Logo Adobe InDesig[n \[11\]](#page-25-9)*

### <span id="page-8-1"></span>1.3 Vymezení klíčových slov

Klíčová slova vymezují oblast, podle kterých lze zpětně dohledat tento projekt. **Pro tento jsem vybral tato klíčová slova:**

- Časopis
- Redesign
- Tvorba časopisu
- Vektorová grafika
- Rastrová grafika
- Grafika
- Online Publikace
- Vrstvy
- Tiskovina

### <span id="page-8-2"></span>1.4 Zjištění pramenů

Čerpáno je zejména z Adobe podpory, která je dostupná online. Odsud byly vytaženy a popsány nástroje, které byly použity. Dále jsem čerpal z oficiálních výukových kurzů, a to zejména z Adobe InDesign CC, Adobe Illustrator CS6. Z těchto kurzů je použita teorie pro popis uživatelského prostředí a doplněny nástroje o konkrétní informace. Čerpáno je také z wikipedie, pro obecné definice jednotlivých editorů.

## <span id="page-9-0"></span>**2 Volba metod práce**

### <span id="page-9-1"></span>2.1 Zhotovení návrhu v Adobe Illustrator

Pro zhotovení kompletní grafiky a následné šablony je zvolen vektorový editor Adobe Illustrator. Zde jsou popsány využité nástroje pro tvorbu časopisu. Adobe Illustrator byl vybrán jako optimální řešení pro tvorbu a následnou editace časopisu.

#### <span id="page-9-2"></span>2.1.1 Použité nástroje

#### *2.1.1.1 Vrstvy*

Vrstvy poskytují způsob, jak snadno sledovat všechny prvky, které tvoří kresbu. Vrstvy si lze představit jako průhledné desky, které obsahují kresbu. Pokud tyto desky přeskupíte, změníte pořadí překrývání položek v kresbě. Položky můžete mezi deskami přemísťovat a v deskách můžete vytvářet dílčí desky. Struktura vrstev v dokumentu může být tak jednoduchá nebo složitá, jak potřebujete. Standardně jsou všechny položky uspořádány

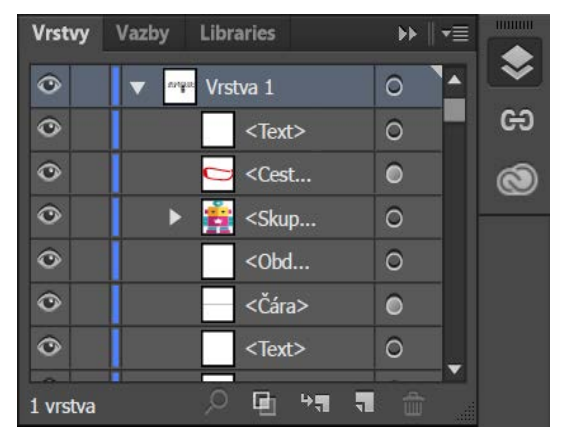

*Obrázek 5: Vrstvy v Adobe Illustrator*

v jedné, základní vrstvě. Můžete ale kdykoliv vytvořit nové vrstvy a položky do nich přesunout, nebo přesunout položky z jedné vrstvy do jiné. Panel Vrstvy poskytuje snadný způsob, jak vybírat, skrývat, zamykat a měnit atributy vzhledu kresby. Lze také vytvořit vrstvy předlohy, které můžete použít pro obkreslování kresby, a můžete přenášet vrstvy z/do aplikace Photoshop. [\[12\]](#page-25-10)

#### *2.1.1.2 Vektorizace*

K založení nové kresby na existujícím obraze, slouží vektorizace. Můžete například vytvořit grafiku podle náčrtku tužkou na papíře nebo podle rastrového obrazu, uloženého v jiném grafickém programu. Stačí takovou kresbu dostat do aplikace Illustrator a převést ji na vektorovou grafiku.

Nejjednodušší způsob, jak kresbu vektorizovat, je otevřít nebo umístit soubor do aplikace Illustrator a automaticky kresbu obkreslit příkazem Živá vektorizace. Můžete nastavit úroveň detailů a způsob vyplnění výsledků vektorizace. Když jste s výsledky spokojeni, můžete vektorizaci převést na vektorové cesty nebo na objekt živé malby. [\[13\]](#page-26-0)

#### *2.1.1.3 Práce s textem (řetězcový a odstavcový)*

Mezi nejsilnější funkce aplikace Adobe Illustrator patří funkce pro práci s textem. Můžete do své kresby přidat jeden řádek textu, vytvořit sloupce a řádky textu, nechat text natéci do tvaru nebo podél cesty a pracovat s tvary písmen jako s grafickými objekty. Písmo, které zvolíte, a nastavení, která v aplikaci Illustrator vyberete pro proklad, vyrovnání párů a mezery před a za odstavci, jsou příklady rozhodnutí, která můžete provést při nastavování vzhledu textu v kresbě.

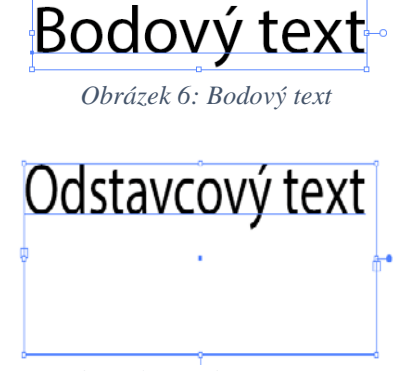

*Obrázek 7: Odstavcový text*

Text na cestě *Obrázek 8: Text na cestě*

Text můžete vytvořit jedním ze tří způsobů: Bodový text začíná tam, kde kliknete, a rozšiřuje se při zadávání znaků ve vodorovném nebo svislém řádku *(viz Obrázek 6: Bodový text).* Text v ploše se používá k řízení toku znaků hranice objektu *(viz Obrázek. 7: Odstavcový text)*. Text na cestě natéká podél okraje otevřené nebo zavřené cesty *(viz Obrázek. 8: Text na cestě).* [\[14\]](#page-26-1)

#### *2.1.1.4 Přímé a výtažkové barvy*

Barvy lze označit buď jako přímé nebo jako výtažkové barvy, to odpovídá dvěma hlavním typům tiskových barev, používaných v komerčním tisku. V panelu Vzorník lze identifikovat barevný typ barvy pomocí ikony, která se zobrazuje vedle názvu barvy. Nejpoužívanějším vzorníkem pro přímé barvy je vzorník PANTONE, ve vzorníku je každá barva identifikována samostatným číselným kódem. Přímé barvy vyžadují samostatné tiskové matrice tzv. tiskové desky, což prodražuje tisk. Výhodou je barevná přesnost a definovaná identita Výtažkové barvy umožňují vytvořit miliony barevných odstínů a proto je relativně dokonalá reprodukce obrazu či fotografie. Definici přesného procentuálního složení barvy je nejlépe porovnávat se vzorníkem CMYK barev, nikoliv s tím, co vidíme na monitoru. [\[15\]](#page-26-2) [\[16\]](#page-26-3)

#### 2.1.1.4.1 Přímé barvy

Přímé barvy *(viz Obrázek. 9: Vzorník přímých barev)* jsou speciální předem namíchané barvy, které se používají místo výtažkových tiskových barev nebo navíc k výtažkovým barvám, a které vyžadují vlastní tiskové desky v tiskařském stroji. Použití přímé barvy je určeno pouze několik barev a rozhodující je přesnost barev. Přímé tiskové

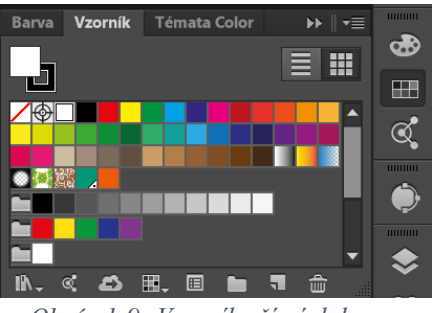

*Obrázek 9: Vzorník přímých barev*

barvy mohou přesně reprodukovat i barvy, které jsou mimo gamut výtažkových barev. Přesný vzhled vytištěné přímé barvy je ale určen kombinací tiskové barvy, namíchané v komerční tiskárně, a papíru, na který je vytištěna, a ne specifikovanými barevnými hodnotami ani správou barev. Specifikací barevné hodnoty přímých barev, vzniká popis pouze simulovaného vzhledu barvy na svém monitoru nebo na tiskárně se složenými barvami (s omezeními danými gamutem těchto zařízení). [\[15\]](#page-26-2)

#### 2.1.1.4.2 Výtažkové barvy

Výtažkové barvy *(viz Obrázek 10: Paleta pro míchání výtažkových barev)* se tisknou pomocí kombinace čtyř standardních tiskových barev: C-azurové, M-purpurové, Y-žluté a K-černé (CMYK). Použití výtažkových barev, vyžaduje tolik barev, že by bylo použití jednotlivých přímých barev drahé nebo nepraktické, například při tisku barevných fotografií. [\[15\]](#page-26-2)

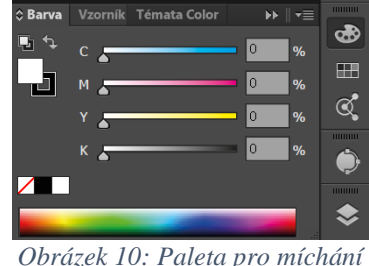

*výtažkových barev*

#### *2.1.1.5 Práce s objekty*

Adobe Illustrator obsahuje mnoho možností jak vytvořit vektorový objekt. Mezi nejzákladnější nástroje patří zejména Pero, Segment čáry, Text, Obdélník, Štětec, Shaper, Tužka. Ke smazání slouží nástroj Guma.

Objekty lze přemísťovat pomocí nástrojů, pomocí kláves se šipkou na klávesnici nebo zadáním přesných hodnot do panelu nebo dialogového okna. Pomocí klávesy shift se vybraný objekt pohybuje přesně jen vodorovně nebo svisle, pomocí shiftu lze také objekt otáčet o 45°. Objekty lze přichytávat k vodítkům, kotevním bodům, mřížce nebo k hranici jiného objektu. [\[17\]](#page-26-4) [\[18\]](#page-26-5)

#### *2.1.1.6 Nástroj pero*

Nástroj pro má využití pro kreslení rovných spojených čar, nebo oblouků. Pero je jeden z hlavních nástrojů pro tvorbu vektorové grafiky. Pro rovné čáry vytvoříte pouze klikáním do plochy. Pro další úpravy je vhodné uzavřít objekt.

Nástroj pero  $(P)$ Nástroj přidat kotevní bod  $(+)$ Nástroj odstranit kotevní bod (-) N Nástroj Kotevní bod  $(Shift+C)$ *Obrázek 11: Nástroj pero*

Pro oblouky vytvoříte tažením myši. Kliknutím vytvoříte první kotevní bod, poté se přesunete myší na vrchol pomyslného oblouku a tažením vytvoříte polovinu oblouku. Druhá polovina se doplní automaticky kliknutím na požadovaný konec oblouku. [\[19\]](#page-26-6) [\[20\]](#page-26-7)

#### *2.1.1.7 Kotevní body (hladký, rohový, koncový)*

#### 2.1.1.7.1 Hladký bod

Hladký bod lze pomocí dvou táhel, která fungují zároveň na sobě. Tímto lze docílit hladkého stylu dané křivky. [\[18\]](#page-26-5)

#### 2.1.1.7.2 Rohový bod

Při dvojitém kliku se stane z hladkého bodu rohový bod, nyní lze vytvářet hrany křivky. [\[18\]](#page-26-5)

#### 2.1.1.7.3 Koncový bod

Bod, který nemá žádná táhla. Takový bod dokáže měnit pozicí pomocí myši. [\[18\]](#page-26-5)

#### *2.1.1.8 Převod tabulek z PDF*

Adobe Illustrator neumožňuje vytváření tabulek, jako to jde například v Microsoft Word. Dokáže ale převést z PDF objekty, ze kterých je vytvořena tabulka, které lze poté upravit tak, aby výsledná skupina vypadala jako tabulka. [\[18\]](#page-26-5)

#### *2.1.1.9 Předtisková příprava*

Předtisková příprava umožňuje velké množství nastavení, která se týkají samotného tisku, zde lze například vybrat tiskárnu, počet kopií, počet tisknutelných kreslících pláten. Dále můžeme nastavit orientaci stránky. Můžeme také rozhodnout, které vrstvy se budou tisknout a v jakém umístění. Předtisková příprava nabízí další nastavení a to hlavně pro grafický výstup, správu barev či nastavení spadávky. Velké rozšíření, které nabízí oproti třetím stranám je souhrn, ve kterém se dočteme všechny výše zmíněné nastavení. [\[18\]](#page-26-5)

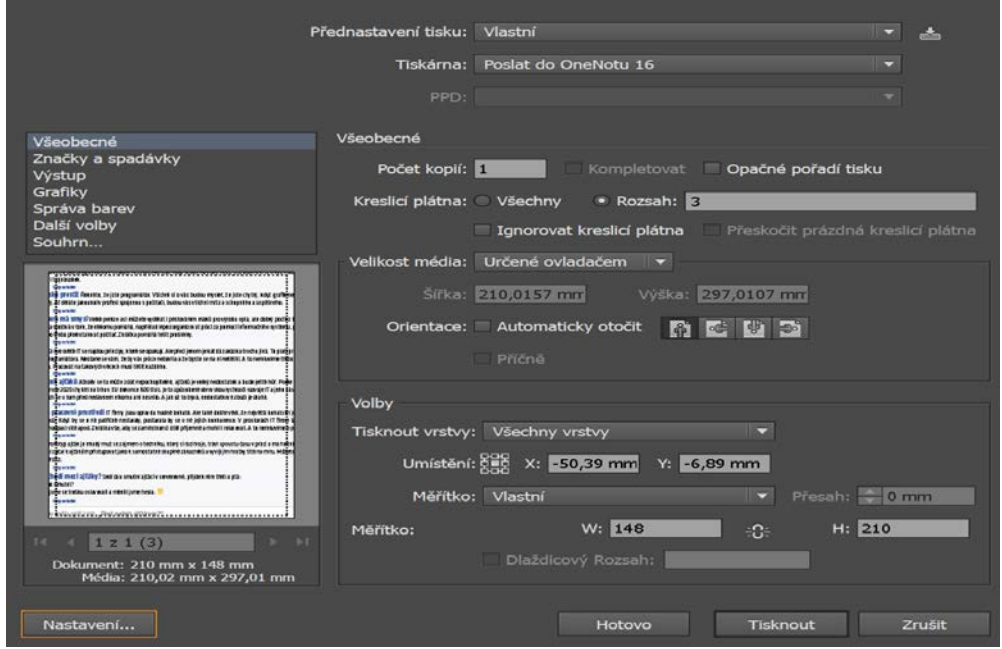

*Obrázek 12: Předtisková příprava*

### <span id="page-13-0"></span>2.2 Elektronická podoba časopisu v Adobe InDesign

Řešením pro editace a následnou publikaci online je zvolen DTP editor InDesign od společnosti Adobe. Zde jsou popsány využité nástroje, které byly použity pro import šablony a také online publikace časopisu. Adobe InDesign byl vybrán jako optimální řešení pro online publikaci a také kvůli vzájemné podpoře mezi Adobe Illustrator a Adobe InDesign.

#### <span id="page-13-1"></span>2.2.1 Animace

Animace umožňují pohybovat objekty ve vyexportovaných souborech SWF. Lze aplikovat přednastavení pohybu na obraz tak, aby obraz jakoby dolétl z levé strany obrazovky a současně se smrštil a rotoval. Pro animaci dokumentů můžete použít následující nástroje a panely. V animaci je možné nastavit dobu trvání, rychlost. Pomocí nástroje pero můžeme nastavit cestu,

po které se pohybuje animovaný objekt. Existují také určitá přednastavení animací, která se dají rychle aplikovat na objekty. [\[21\]](#page-26-8)

#### <span id="page-14-0"></span>2.2.2 Publikace online

Pomocí funkce Publish Online je možno znovu použít dokumenty určené pro tisk a to publikováním online. Publikovat lze digitální verzi dokumentu aplikace InDesign, která bude fungovat na všech zařízeních a v libovolném moderním webovém prohlížeči bez nutnosti instalace zásuvného modulu. Pomocí funkcí pro interaktivní tvorbu lze dokument obohatit například o tlačítka, animaci, zvuk a videa, která zajistí bohatší zážitek z prohlížení dokumentu. Po publikování dokumentu je možno poskytnout adresu libovolné osobě, které se dokument

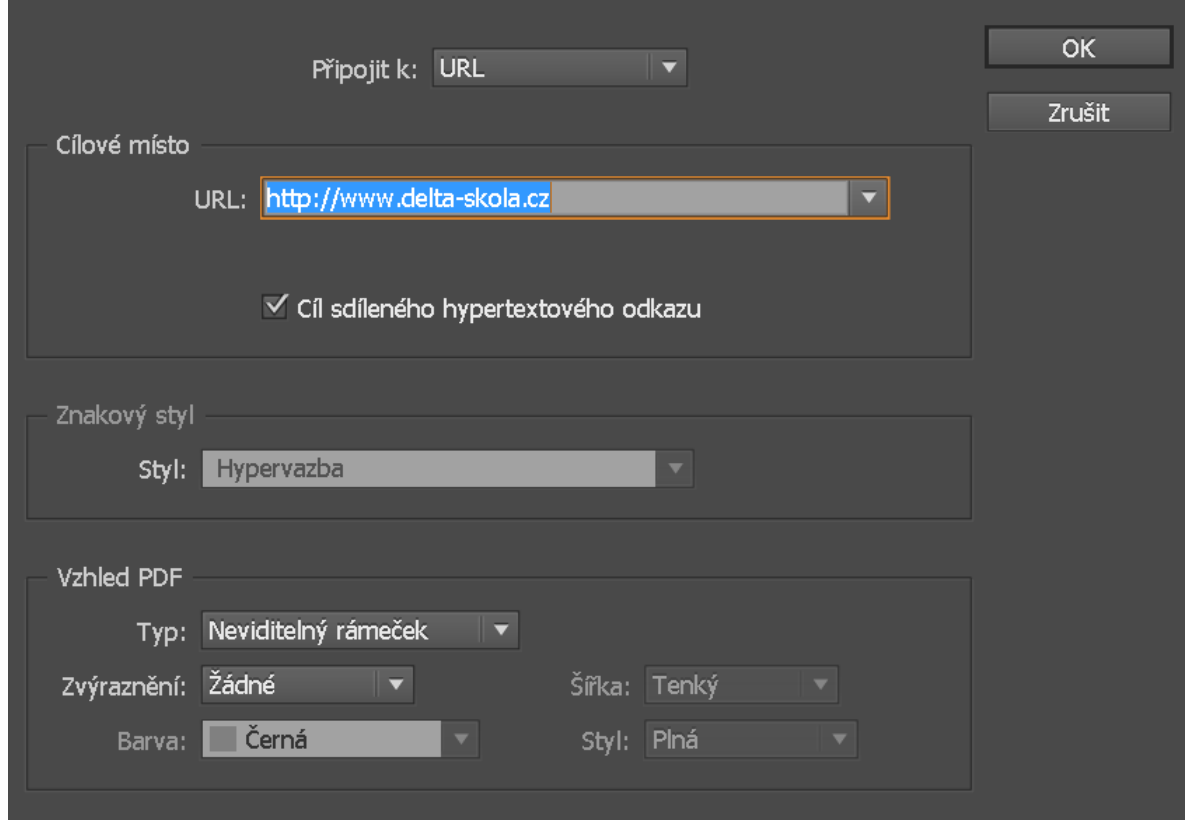

*Obrázek 13: Dialogové okno pro vytvoření hypervazby*

zobrazí v jednoduchém prostředí pro čtení na libovolném zařízení a na libovolné platformě. Online dokument lze jediným kliknutím sdílet na sociálních sítích, jako jsou například Facebook nebo Twitter nebo pomocí e-mailové zprávy. Dokument lze vložit do webových stránek nebo blogu pomocí vygenerovaného kódu pro vložení. [\[22\]](#page-26-9)

### <span id="page-15-0"></span>2.2.3 Hypervazby

Adobe InDesign dokáže vytvářet hypervazby, na které lze po exportu do formátu Adobe PDF nebo SWF kliknout a přeskočit do jiných míst ve stejném dokumentu, do jiných dokumentů nebo na webové stránky. Pokud je vytvořena hypervazba na stránku nebo kotvu textu v jiném dokumentu, musí být exportované soubory ve stejné složce. [\[23\]](#page-26-10)

#### <span id="page-15-1"></span>2.2.4 Nástroj obdélníkový rámeček

Nástroj, díky kterému můžeme vkládat do InDesign externí objekty. Objekt poté zachová původní nastavení a neprojde zde žádná komprimace. Objekt je možno libovolně editovat, například měnit mu velikost a otáčet. Externí zdroje musí být vždy poblíž cílového souboru. [\[24\]](#page-26-11)

#### <span id="page-15-2"></span>2.2.5 Práce s textem

Existují dva typy textových rámečků a těmi jsou mřížky rámečků a normální textové rámečky. Mřížky rámečků jsou druhem textových rámečků specifickým pro asijské jazyk. Prázdné textové rámečky, ve kterých se nezobrazuje mřížka, jsou normální textové rámečky.

[\[25\]](#page-26-12)

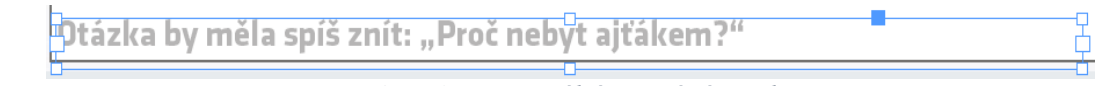

*Obrázek 14: Normální textový rámeček*

### <span id="page-15-3"></span>2.3 Uživatelská prostředí

### <span id="page-15-4"></span>2.3.1 Adobe Illustrator

#### **Uživatelské prostředí se skládá z:**

- 1. Pracovní plocha
- 2. Panel nástrojů
- 3. Hlavní panel
- 4. Rozšíření karty [\[18\]](#page-26-5)

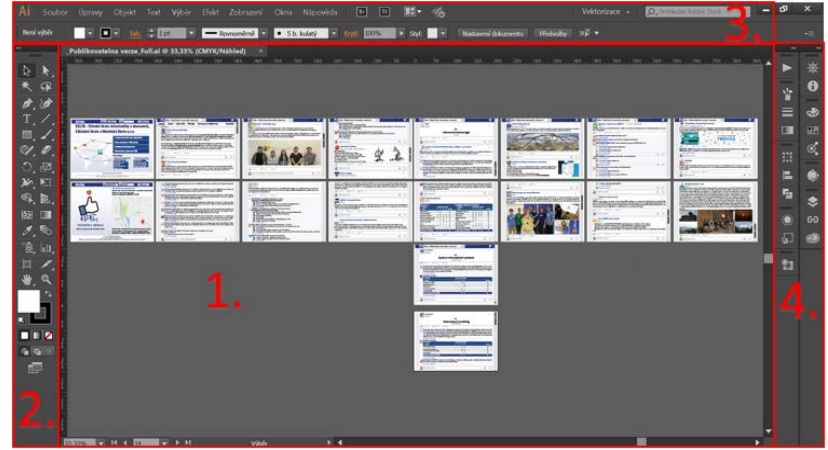

*Obrázek 15: Pracovní prostředí Adobe Illustrator*

### <span id="page-16-0"></span>2.3.2 Adobe InDesign

#### **Uživatelské prostředí se skládá z:**

- 1. Pracovní plocha
- 2. Panel nástrojů
- 3. Hlavní panel
- 4. Rozšíření karty [\[24\]](#page-26-11)

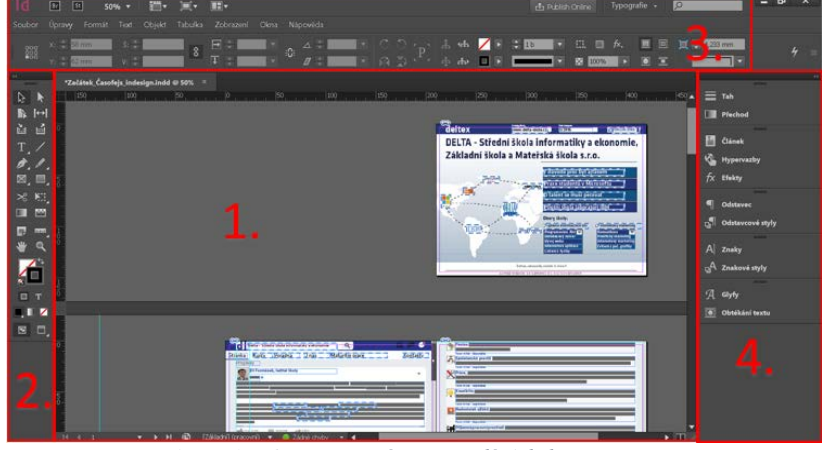

*Obrázek 16: Pracovní prostředí Adobe InDesign*

## <span id="page-16-1"></span>**3 Vlastní řešení**

### <span id="page-16-2"></span>3.1 Zhotovení verze v Adobe Illustrator

Pro zhotovení verze je třeba znát a umět použít nástroje pro tvorbu objektů. Dále používat více než jednu vrstvu pro celkovou editaci. Mezi užitečné dovednosti patří také klávesové zkratky pro posouvání objektů, textů. Práce s odstavcovým a bodovým textem je klíčová pro tvorbu časopisu.

### <span id="page-16-3"></span>3.1.1 Stažení Facebookového fontu

Přesného vzhledu docílíme specifickým písmem pro Facebook, tím je Klavika, která je volně dostupná na internetu, je třeba najít verzi, která obsahuje diakritiku. A také je dobré stáhnout i tučný řez tohoto písma, pro vyznačení v textu.

### <span id="page-16-4"></span>3.1.2 Zpracování úvodní strany

Vytvoříme rozměry A5 kreslícího plátna a poté vytvoříme dlouhý úzký obdélník, který je vložen do horní části kreslícího plátna. Pomocí kapátka namícháme barvu, která je rovna barvě lišty úvodní strany Facebooku. Další náležitostí první stránky je přechodová barva, která má nejtmavší odstín na spodní straně. Specifickým znakem Facebooku je bílá mapa s uživateli, zde je tato mapa převedena a upravena z rastrové mapy světa. Uživatelé prezentují v časopise loga firem, jedná se o stažená bitmapová i vektorová loga. Původní tabulka registrace na úvodní

straně Facebooku, je také součástí úvodní strany a to ve formě rubrik, které se objevují v časopise. Taková to tabulka je vytvořena pomocí nástroje obdélník a dále je do něj vložen bodový text. Spodní strana je kreslící plátno s kontakty školy.

### <span id="page-17-0"></span>3.1.3 Zpracování obsahu

#### *3.1.3.1 Knihovna obsahu*

Předtím než začneme sázet text je třeba si kompletně číslo časopisu přepsat do textového dokumentu tak, aby bylo vkládání textu co nejvíce efektivní a rychlé. Tento postup lze využít také pro vkládání obsahu v Adobe InDesign.

#### *3.1.3.2 Vytvoření první stránky*

Každá strana má rozměry A5 a skládá se ze dvou částí: horní a spodní. Horní část obsahuje modrou lištičku, která je převzatá z úvodní stránky. V té se nachází také logo Deltexu *(viz Obrázek 17: Logo Deltex)*, logo se skládá ze dvou vrstev, první vrstva je modrý čtverec se zaoblenými rohy. Další vrstvou je "d", které se nachází uprostřed. Jedná se o standardní písmo Klavika, které je upravené pomocí jednotlivých bodů tak, se dotýkalo vrchní a spodní stěny čtverce. V horní liště se nachází i vyhledávací okno a ikony, které

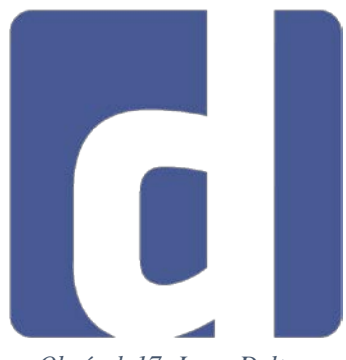

*Obrázek 17: Logo Deltex*

zdokonalují vzhled samotné strany. V pravém horním rohu se nachází glóbus, který je vektorizován a dále je do něho vsazeno číslo dvojstrany. Každá dvojstrana obsahuje vpravo posuvník, vytvořen pomocí obdélníku a poté přidána ikona šipky. Každá dvoj strana má světlemodrý čtverec, který je na pozadí, a poté jsou vkládány příspěvky. První strana je specifická tím, že obsahuje také navigační menu, jedná se o bílý obdélník, ve kterém jsou názvy stejné jako je to na Facebookové skupině.

#### *3.1.3.3 Vytvoření ikon*

Ikony jsou čerpány z *[www.flaticon.com](http://www.flaticon.com/)*, poté je každá ikona editována a přizpůsobena tak, aby v časopise měla stejné rozměry.

#### *3.1.3.4 Vytvoření příspěvku*

#### **Příspěvek se skládá z čtyř částí:**

- 1. Obrázek dynamický
- 2. Titulek článku dynamický
- 3. Text článku dynamický
- 4. "Napište komentář", tlačítka statický

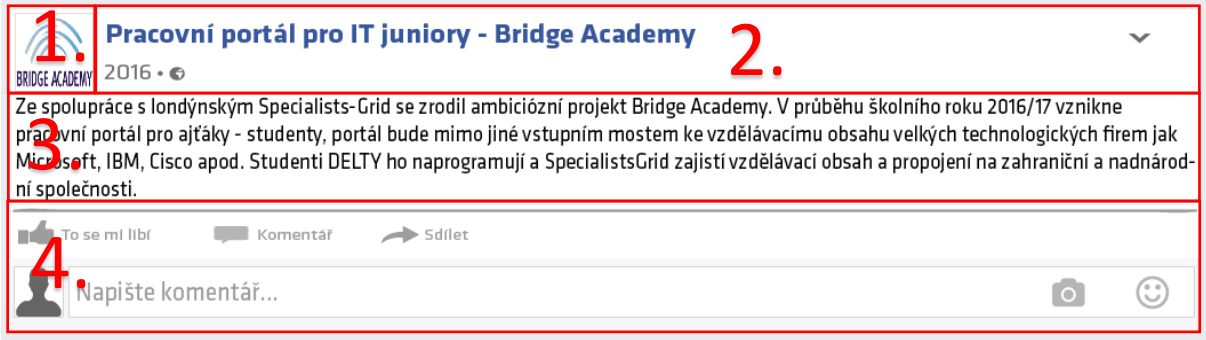

#### *Obrázek 18: Příspěvek*

Pro samotný příspěvek vytvoříme jeden obdélník, který má horní rohy zaoblení. Dále vytvoříme malý bílý čtverec se šedivým okrajem, který umístíme do levého horního rohu. Poté vytvoříme nadpis článku, který umístíme vpravo od čtverce. Pod nadpis napíšeme, datum kdy byl článek pořízen a také globus, který je vektorizován z rastrového globusu. Vytvoříme text článku, který bude mít odstavcovou formu, poté celý odstavec zarovnáme pod čtverec tak, aby byla levá hrana odstavce přichycena k levé straně čtverce. Poté vložíme, pomocí nástroje pera, čáru, která začíná a končí s hranami odstavce. Dále vložíme tlačítka po čáru. Po těchto úkonech vytvoříme obdélník, který bude mít stejnou šířku jako bílý obdélník ale vysoký pouze tak, aby se vešel "Napište komentář" spolu s fotoaparátem a emotikonem. Tento obdélník bude mít světle modrou barvu. Poté umístíme šipku do pravého horního rohu a tím doladíme vzhled příspěvku, aby vypadal jako jeho Facebooková předloha. Po vytvoření stačí každý příspěvek zkopírovat a vložit pro další příspěvek, dále pak jen roztáhnout a přizpůsobit textu.

#### <span id="page-18-0"></span>3.1.4 Zpracování závěrečné strany

Závěrečná strana má rozměry A5 a je totožná s úvodní stranou, opět se zde nachází přechodový čtverec a modrá horní lišta. Závěrečná strana na levé straně obsahuje palec s lidmi, ten je vytvořen pomocí vektorizované ikony, dále je zde mapa, kde leží škola a blízké okolí školy. Mapa je výstřižek v PNG, který je oříznut a přidán na závěrečnou stranu časopisu.

### <span id="page-19-0"></span>3.2 Tvorba šablony pro Adobe InDesign

Jedná se o čisté vymazání všech textů v Adobe Illustrator tak, aby v Adobe InDesign byl vložen znovu text. Zde znovu požijeme výše uvedenou knihovnu obsahu.

### <span id="page-19-1"></span>3.3 Vytvoření časopisu v Adobe InDesign

Po vytvoření prázdného dokumentu v Adobe InDesign, vytvoříme jednotlivá plátna. Vytvoříme stejný počet jako je počet kreslících pláten v Adobe Illustrator. Poté umístíme plátna z AI dokumentu pomocí klávesové zkratky Ctrl + D. Po zobrazení dialogového okna zaškrtneme "Zobrazit volby importu" a zvolíme dokument. V dalším dialogovém okně zaškrtneme volbu "Rozsah" a potvrdíme. Poté naklikáme do každého jednotlivého plátna importovaný obsah. Následujícím krokem je, Vycentrování každé stránky přesně tak aby nepřesahovala plátno. Po vycentrování přichází využití knihovny obsahu, a nasázíme text do jednotlivých pláten. Po umístění text, vložíme obdélníky pro obrázky pomocí obdélníkového rámečku. Poté naimportujeme obrázky na daná místa. Obrázky, poté nemažeme z počítače, zmizely by i z daných míst. Dalším krokem je, přidání hypervazeb na určitý text. Odkazovat můžeme jak v dokumentu, tak na externí zdroje. Posledním krokem je, přidání animací. Každému textu vytvořeném v InDesignu lze také přiřadit animaci. Zde funguje i náhled aktuálního snímku a jeho chování s animací.

### <span id="page-19-2"></span>3.4 Online publikace pomocí Publish Online

Po veškeré úpravě je třeba kliknout na tlačítko "Publish Online", které se nachází v pravém horním rohu. Po kliknutí se zobrazí dialogové okno, ve kterém stačí kliknout na publikovat, poté už InDesign sám odešle dokument na internet a po kompletním načtení vygeneruje URL daného dokumentu. V případě aktualizace dokumentu stačí spustit opět "Publish Online", kliknout na "Aktualizovat stávající dokument", vybrat z volby dokument, který chceme aktualizovat a pak potvrdit kliknutím na "Publikovat".

## <span id="page-20-0"></span>**4 Pracovní deník**

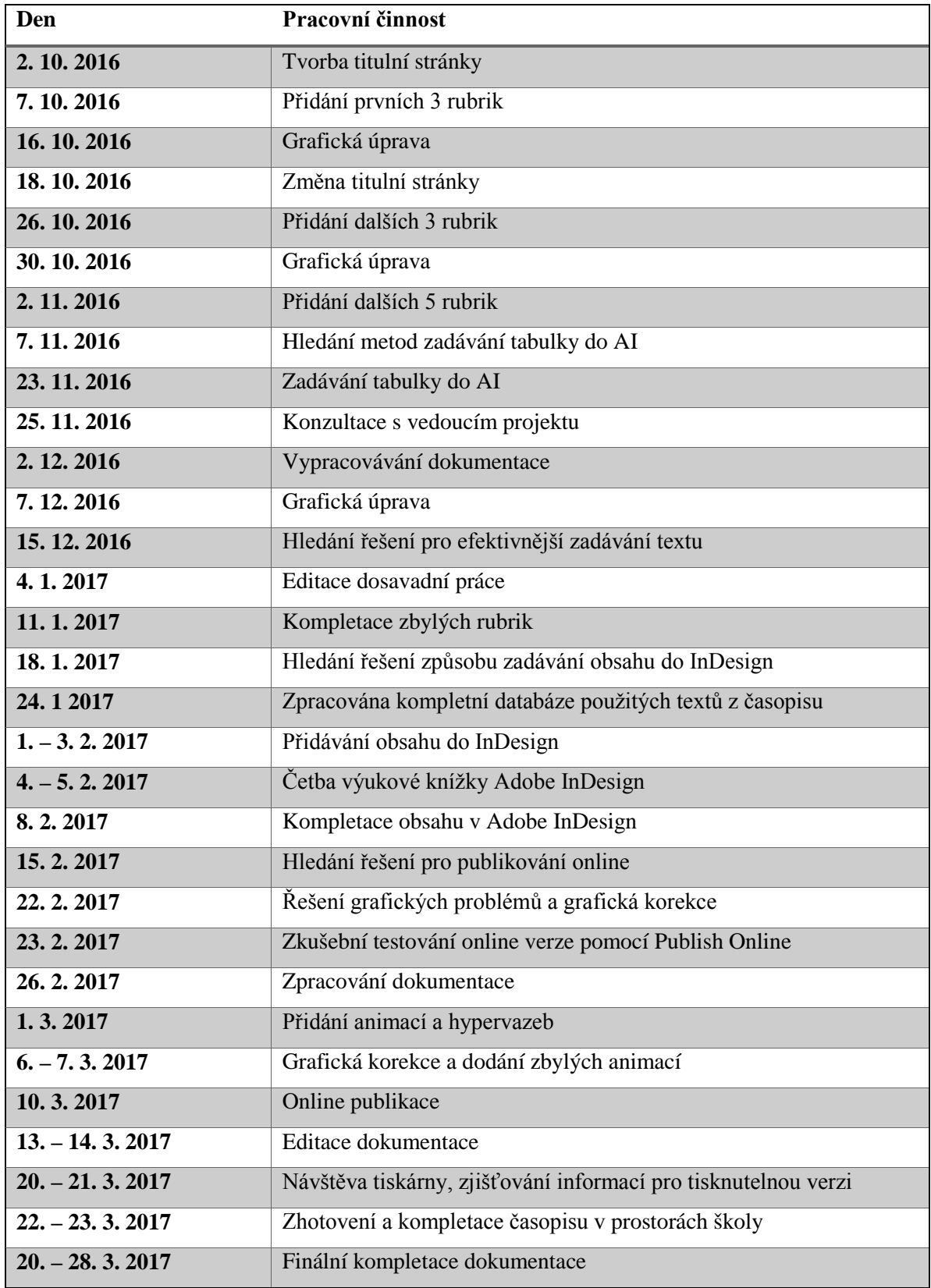

*Tabulka 1: Pracovní deník*

## <span id="page-21-0"></span>**5 Výsledky**

Výsledkem je změna vzhledu školního časopisu Deltex. Nový vzhled je zpracován v Adobe Illustrator, jedná se o kompletní předělání vzhledu pomocí vektorových nástrojů, které obsahuje Adobe Illustrator. Kompletní předělání časopisu je řešení po vytvoření následné šablony. Šablona pro nadcházející roky je zpracována taktéž v Adobe Illustratoru. Díky šabloně je detailně zmapována daná oblast Facebooku, na kterou je cílený grafický vzhled. Dále je zpracována do interaktivní podoby, která obsahuje hypervazby na související články na webových stránkách školy, dále obsahuje animace. Interaktivní podoba je publikována online na stránkách. Online verze časopisu se nachází na URL *https://goo.gl/MMDZfN.* Dílčím výsledkem práce je získání mnoha dovedností s Adobe Illustrator a Adobe InDesign. Také bylo nasbíráno spousta zkušeností z pramenů, ze kterých bylo čerpáno. Výsledná práce je umístěna na školním serveru pod uživatelským účtem.

Čerpáno bylo zejména z Adobe online podpory, ze které bylo vytaženo velké množství teoretických informací. Dále bylo čerpáno přímo z výukových knih, a to obzvlášť z Adobe InDesign CC: oficiální výukový kurz, Adobe Illustrator CS6: oficiální výukový kurz. Tyto výukové knihy jsou zpracovány v teoretické části. Mezi zdroji jsou také ocitovaná loga. Vlastní tvořené obrázky jsou zejména snímky obrazovky, které jsou vytvořené pomocí, výchozího nástroje pro zachycení snímků obrazovky Windows 8, dále jsou upraveny ve Wordu a jsou k nim přidány červené čtverce, který znázorňují jednotlivé oblasti. Logo Deltexu je vytvořené v Adobe Illustrator, jedná se o vlastnoručně vytvořené logo. V přílohách se nachází tabulka, která obsahuje podrobný harmonogram, který obsahuje činnosti v dané dny.

## <span id="page-22-0"></span>**6 Diskuse**

### <span id="page-22-1"></span>6.1 Alternativní řešení pro online publikaci

Publish online, který je vestavěn do Adobe InDesign, byl zvolen jako alternativní řešení pro online publikování. První diskuze na toto téma vznikla, když jsem začínal řešit online publikování a byly mi odmítnuty přihlašovací údaje do Joomag. Zde vzniklo první řešení a tím bylo vytvoření nového účtu v Joomagu. Po několika dnech, jsme s vedoucím projektu dospěli k řešení vestavěné funkce přímo v Adobe InDesign, kde lze pohodlně vkládat dokumenty online

### <span id="page-22-2"></span>6.2 Odlišná druhá strana v elektronické podobě

Díky InDesign se dají vkládat do dokumentu také animace a hypervazby. Zde vzniklo řešení, které přišlo z mojí strany, že by se měla změnit strana č. 2 v oblasti navigace na názvy cílových stránek v navigaci webových stránek školy. Toto řešení bylo použito na základě interaktivnější elektronické podoby. V tisknutelné verzi tato úprava nemá žádné řešení a tak je zde použito standardní menu z Facebookové skupiny.

### <span id="page-22-3"></span>6.3 Zhotovení tisknutelné verze

Velice zajímavým řešením je samotná tisknutelná verze PDF. Pro oboustranný tisk byl vygenerována číselná kombinace, dle které se dokument vytiskne a po zpřehýbání jednotlivých stran lze sešít. Toto řešení vzniklo na základě několika návštěv v tiskárnách, kde nebyli zcela schopni vytisknout dokument podle mých představ. Brožurový tisk neseděl v okrajích a díky nedostatku toneru v tiskárně byl téměř nepoužitelný. Zajímavostí je, že ručně vytvořená brožura i standardní brožura má jednu dvojstránku prázdnou. Tento nedostatek lze řešit přidáním cca. 4 článků do časopisu.

### <span id="page-22-4"></span>6.4 Špatná kvalita podkladu v InDesign

První verze v InDesignu byly zpracovány v rozpixelované verzi. Poté co jsem si pročetl výukovou knížku k InDesignu, zjistil jsem, že stačí pouze změnit kvalitu zobrazení. Tohoto řešení docílíme tak, že klikneme pomocí PTM v dokumentu, poté najedeme myší na rychlost zobrazení, a zde zaklikneme vysoká kvalita zobrazení.

### <span id="page-23-0"></span>6.5 Adobe Illustrator a Adobe InDesign

Provázanost aplikací Adobe si můžeme povšimnout i při tvorbě videa mezi Photoshopem, After Effects a Premiere. Zde se taky setkáváme s provázaností. Pokud najdeme v publikovaným dokumentu grafickou chybu. Je třeba otevření a editace v Illustratoru, poté otevřít InDesign a zde na vás vyskočí dialogové okno provázat vazby. Dále v InDesign spustíte opět funkci Publish Online.

### <span id="page-23-1"></span>6.6 Budoucí editace

Přístupná je šablona, díky které lze tento projekt použít i pro další roky avšak není to jen o samotném importu textů do šablony, je také potřeba přizpůsobit si jednotlivé velikosti článků. Facebook nabízí mnoho možností, jak lze vyjádřit cokoliv. Proto tedy je vhodné zvážit, jaký mustr pro samotný článek zvolíte. Nejlepším řešením je standardní status. Pro úspěchy je dobré řešení zvolit například pocity. Pro tvorbu dalšího čísla časopisu pomocí tohoto řešení je třeba zkušenějšího uživatele, který dokáže rychle pracovat s Adobe Illustratorem a přizpůsobí tak jednotlivé velikosti článků.

### <span id="page-23-2"></span>6.7 Orientace na šířku

Tento nevšední styl otáčení stránek je zvolen proto, aby vynikly prvky, jako je posuvník. Má vzbuzovat pocit posouvání myší dolu v prohlížeči, stejně tak, jak jsou koncipovány Facebookové stránky. Styl otáčení je i řešením budoucí vizualizace a prezentace tabulek předmětů, které jsou umístěny uprostřed časopisu.

## <span id="page-24-0"></span>**Závěr**

Hlavním cílem této práce bylo změnit dosavadní vzhled školního časopisu Deltex, neboť školní časopis od počátku své existence měl velmi stejný vzhled, který postupem času zestárne a už nebude tak zajímavý, jako jeho první číslo. Původní číslo využívalo k editování dvou softwarů, Corel Draw a Joomag. Každý propagační materiál by měl měnit častěji svojí podobu a grafické zpracování. Toto řešení využívá provázané programy od společnosti Adobe. K tomu bylo docíleno dílčími úkoly. Dílčími úkoly bylo vytvoření šablony pro nadcházející roky, vytvoření tisknutelné verze nového vzhledu a publikování online. Výsledná verze projektu je téměř totožná s úvodním zadáním, avšak i zde došlo k několika problémům, které byly postupně řešeny.

Abych cíl práce splnil, nejdříve jsem musel vybrat teoretické prameny, které mě lépe seznámily s danou problematikou. Na základě teoretických studií jsem se dopracoval k výsledkům.

Projekt mi přinesl velké množství dovedností s Adobe Illustratorem a taktéž s Adobe InDesignem. Dále jsem nasbíral mnoho zkušeností z oblasti tvorby časopisu. Tyto zkušenosti využiji nejen v zaměstnání, ale i při tvorbě časopisu pro své vlastní účely.

Na dalším čísle by se určitě dalo zlepšit mnoho. Napadá mě například lépe si rozvrhnout časový harmonogram nebo lépe promyslet postup práce. Dále by bylo dobré lépe rozvrhnout stránky pro časopis tak, aby se na konci brožurové verze nemuselo vymýšlet řešení, co a jak s předposlední prázdnou stránkou.

Nejvíce mě bavila tvorba v Illustratoru, následná práce v InDesignu byla obtížná do té doby, než jsem se naučil s InDesignem pracovat, poté už jsem byl mile překvapen, když mi pod rukama vznikala online verze.

Přístup mého vedoucího projektu hodnotím velmi kladně, přinášel nápady, které jsem mohl použít. Pomáhal mi s kompletováním dokumentace. Poskytnul mi výukové knížky od Adobe, ze kterých jsem čerpal. Řekl bych, že spokojenost byla oboustranná.

## <span id="page-25-0"></span>**Literatura**

- <span id="page-25-1"></span>[1] Corel Draw. In: *Wikipedia: the free encyclopedia* [online]. San Francisco (CA): Wikimedia Foundation, 2001- [cit. 2017-03-28]. Dostupné z:<https://cs.wikipedia.org/wiki/CorelDRAW>
- <span id="page-25-5"></span>[2] Corel Draw logo. In: *Www.action-graphics.co.uk* [online]. Birmingham, Great Britain: Unknown, 2014 [cit. 2017-03-25]. Dostupné z: [https://www.action-graphics.co.uk/wp-con](https://www.action-graphics.co.uk/wp-content/uploads/2016/02/corel-draw-logo.jpg)[tent/uploads/2016/02/corel-draw-logo.jpg](https://www.action-graphics.co.uk/wp-content/uploads/2016/02/corel-draw-logo.jpg)
- <span id="page-25-2"></span>[3] Joomag. In: *Nastroje.knihovna.cz* [online]. Česká republika: Nastroje.knihovna.cz, 2012 [cit. 2017-03-25]. Dostupné z: [http://nastroje.knihovna.cz/nastroje/prezentaceinfor](http://nastroje.knihovna.cz/nastroje/prezentaceinformaci/16joomag.html)[maci/16joomag.html](http://nastroje.knihovna.cz/nastroje/prezentaceinformaci/16joomag.html)
- <span id="page-25-6"></span>[4] Joomag logo. In: *Armacad.info* [online]. Armenia: Armacad, 2016 [cit. 2017-03-25]. Dostupné z: [https://armacad.info/images/2016/11/Joomag-Logo-6uMmRLH2Pai](https://armacad.info/images/2016/11/Joomag-Logo-6uMmRLH2PaizqNX4ykUbf2ZmQzm1fnrX.jpg)[zqNX4ykUbf2ZmQzm1fnrX.jpg](https://armacad.info/images/2016/11/Joomag-Logo-6uMmRLH2PaizqNX4ykUbf2ZmQzm1fnrX.jpg)
- <span id="page-25-3"></span>[5] Adobe Illustrator. *Wikipedia: the free encyclopedia* [online]. San Francisco (CA): Wikimedia Foundation, 2001-. Dostupné také z: [https://cs.wikipedia.org/wiki/Adobe\\_Illustrator](https://cs.wikipedia.org/wiki/Adobe_Illustrator)
- <span id="page-25-7"></span>[6] Adobe Illustrator logo. In: *Vectorlogo4u.com* [online]. unknown: VectorLogo, 2014 [cit. 2017-03-25]. Dostupné z: [http://vectorlogo4u.com/wp-content/uploads/2016/09/adobe](http://vectorlogo4u.com/wp-content/uploads/2016/09/adobe-illustrator-cc-icon-vector-720x340.png)[illustrator-cc-icon-vector-720x340.png](http://vectorlogo4u.com/wp-content/uploads/2016/09/adobe-illustrator-cc-icon-vector-720x340.png)
- [7] Adobe Illustrator tipy. In: *Www.grafika.cz* [online]. Praha: Unknonw, 2001 [cit. 2017-03-25]. Dostupné z: [http://www.grafika.cz/rubriky/vektory/adobe-illustrator-10-kreativita-predevsim-](http://www.grafika.cz/rubriky/vektory/adobe-illustrator-10-kreativita-predevsim-130047cz)[130047cz](http://www.grafika.cz/rubriky/vektory/adobe-illustrator-10-kreativita-predevsim-130047cz)
- <span id="page-25-4"></span>[8] Výhody, nevýhody Adobe Illustrator. *Www.adobe.com* [online]. Ireland: Adobe, 2017 [cit. 2017-03-27]. Dostupné z:<https://www.adobe.com/cz/products/illustrator/versions.html>
- [9] Adobe Illustrator anglicky. In: *Wikipedia: the free encyclopedia* [online]. San Francisco (CA): Wikimedia Foundation, 2001- [cit. 2017-03-27]. Dostupné z: [https://en.wikipe](https://en.wikipedia.org/wiki/Adobe_Illustrator)[dia.org/wiki/Adobe\\_Illustrator](https://en.wikipedia.org/wiki/Adobe_Illustrator)
- <span id="page-25-8"></span>[10] Adobe InDesign. In: *Wikipedia: the free encyclopedia* [online]. San Francisco (CA): Wikimedia Foundation, 2001- [cit. 2017-03-25]. Dostupné z: [https://cs.wikipedia.org/wiki/Adobe\\_In-](https://cs.wikipedia.org/wiki/Adobe_InDesign)[Design](https://cs.wikipedia.org/wiki/Adobe_InDesign)
- <span id="page-25-9"></span>[11] Adobe InDesign logo. In: *Rouen.acs-informatique.com* [online]. France: Unknown, 2015 [cit. 2017-03-25]. Dostupné z: [http://rouen.acs-informatique.com/images/formation-indesign](http://rouen.acs-informatique.com/images/formation-indesign-rouen.png)[rouen.png](http://rouen.acs-informatique.com/images/formation-indesign-rouen.png)
- <span id="page-25-10"></span>[12] Vrstvy. In: *Helpx.adobe.com* [online]. Ireland: Adobe, 2017 [cit. 2017-03-25]. Dostupné z: <https://helpx.adobe.com/cz/illustrator/using/layers.html>
- <span id="page-26-0"></span>[13] Vektorizace. In: *Helpx.adobe.com* [online]. Ireland: Adobe, 2017 [cit. 2017-03-27]. Dostupné z:<https://helpx.adobe.com/cz/illustrator/using/tracing-artwork-live-trace-or.html>
- <span id="page-26-1"></span>[14] Text. In: *Helpx.adobe.com* [online]. Ireland: Adobe, 2017 [cit. 2017-03-25]. Dostupné z: <https://helpx.adobe.com/cz/illustrator/using/text-type.html>
- <span id="page-26-2"></span>[15] Přímé a výtažkové barvy. In: *Helpx.adobe.com* [online]. Ireland: Adobe, 2017 [cit. 2017-03- 25]. Dostupné z:<https://helpx.adobe.com/cz/indesign/using/spot-process-colors.html>
- <span id="page-26-3"></span>[16] ELIŠKA, Jiří. Teorie barev. In: *Www.jirieliska.cz* [online]. 2004 [cit. 2017-03-28]. Dostupné z: [http://www.jirieliska.cz/fileadmin/user\\_upload/knihy/Barvy%2004.pdf](http://www.jirieliska.cz/fileadmin/user_upload/knihy/Barvy%2004.pdf)
- <span id="page-26-4"></span>[17] Přemísťování objektu. In: *Helpx.adobe.com* [online]. Ireland: Adobe, 2016 [cit. 2017-03-25]. Dostupné z: [https://helpx.adobe.com/cz/illustrator/using/moving-aligning-distributing-ob](https://helpx.adobe.com/cz/illustrator/using/moving-aligning-distributing-objects.htmll)[jects.htmll](https://helpx.adobe.com/cz/illustrator/using/moving-aligning-distributing-objects.htmll)
- <span id="page-26-5"></span>[18] *Adobe Illustrator CS6: oficiální výukový kurz*. Brno: Computer Press, 2013. ISBN 978-802- 5137-925.
- <span id="page-26-6"></span>[19] Nástroj pero. In: *Helpx.adobe.com* [online]. Ireland: Adobe, 2017 [cit. 2017-03-25]. Dostupné z:<https://helpx.adobe.com/cz/illustrator/using/drawing-pen-pencil-or-flare.html>
- <span id="page-26-7"></span>[20] Nástroj pero. In: *Www.kurzygrafiky.cz* [online]. Praha: kurzygrafiky.cz, 2014 [cit. 2017-03- 25]. Dostupné z:<http://www.kurzygrafiky.cz/illustrator/66-illustrator-nastroj-pero>
- <span id="page-26-8"></span>[21] Animace. In: *Helpx.adobe.com* [online]. Ireland: Adobe, 2017 [cit. 2017-03-25]. Dostupné z: <https://helpx.adobe.com/cz/indesign/using/animation.html>
- <span id="page-26-9"></span>[22] Publish online. In: *Helpx.adobe.com* [online]. Ireland: Adobe, 2016 [cit. 2017-03-25]. Dostupné z:<https://helpx.adobe.com/cz/indesign/using/publish-online.html>
- <span id="page-26-10"></span>[23] Hyperlinky. In: *Helpx.adobe.com* [online]. Ireland: Adobe, 2017 [cit. 2017-03-25]. Dostupné z:<https://helpx.adobe.com/cz/indesign/using/hyperlinks.html>
- <span id="page-26-11"></span>[24] ANTON, Kelly Kordes a John CRUISE. *Adobe InDesign CC: oficiální výukový kurz*. Brno: Computer Press, 2017. ISBN 978-802-5148-570.
- <span id="page-26-12"></span>[25] Textové rámečky. In: *Helpx.adobe.com* [online]. Ireland: Adobe, 2017 [cit. 2017-03-25]. Dostupné z:<https://helpx.adobe.com/cz/indesign/using/creating-text-text-frames.html>

## <span id="page-27-0"></span>**Přílohy**

Příloha 1: Kompletní časopis ve formátu AI

Příloha 2: Šablona ve formátu AI

Příloha 3: Kompletní časopis ve formátu INDD

Příloha 4: Online odkaz publikované verze

<span id="page-27-1"></span>Příloha 5: Vytisknutý časopis

### Obrázky

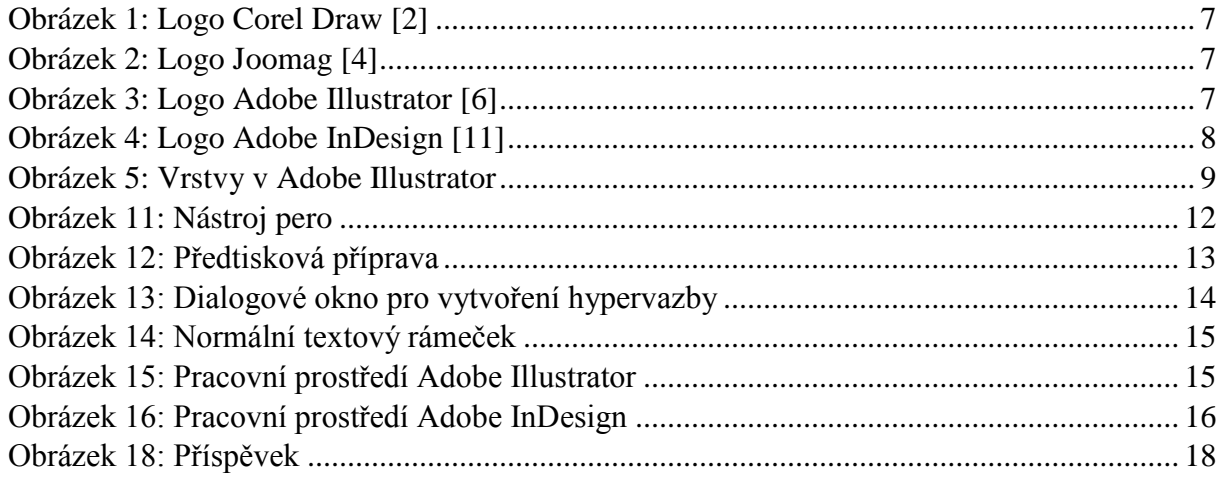

### <span id="page-27-2"></span>Tabulky

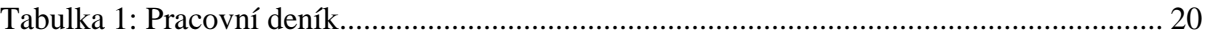